# **Die Änderungen im DB Update für die**

**Fahrassistent Fahrgast Statistik, FFS APP 6.2.2 bis 6.2.15Version 9 Fahrassistent Kasse Statistik, FKS APP 6.2.2 bis 6.2.15Version 12 Fahrassistent Zone Kasse, FZS APP 6.6.2 bis 6.2.15 Version 12** 

# **I. Berechnung des Verhältnisses der unentgeltlich beförderten**

#### **Fahrgäste, FZS, FKS, FKS-RVM, FKS-GMN**

**JS Bericht Schwerbehinderten Beförderung Bericht JS 8** 

Der Jahresbericht wurde um eine Spalte erweitert.

Berechnung des Schwerbehindertenquotient gemäß Kapital 13 SGB IX Anlage 1 in %.

 $\triangleright$  Laut der Anlage 1 ist die Berechnung wie folgt vorzunehmen:

Monatliche Summe der unentgeltlich beförderten Fahrgäste (Schwerbehindert einschließlich eingetragene Begleitung)

**= Schwerbehindertenquotient**

**in %**

Monatliche Summe Sonstiger Fahrgäste

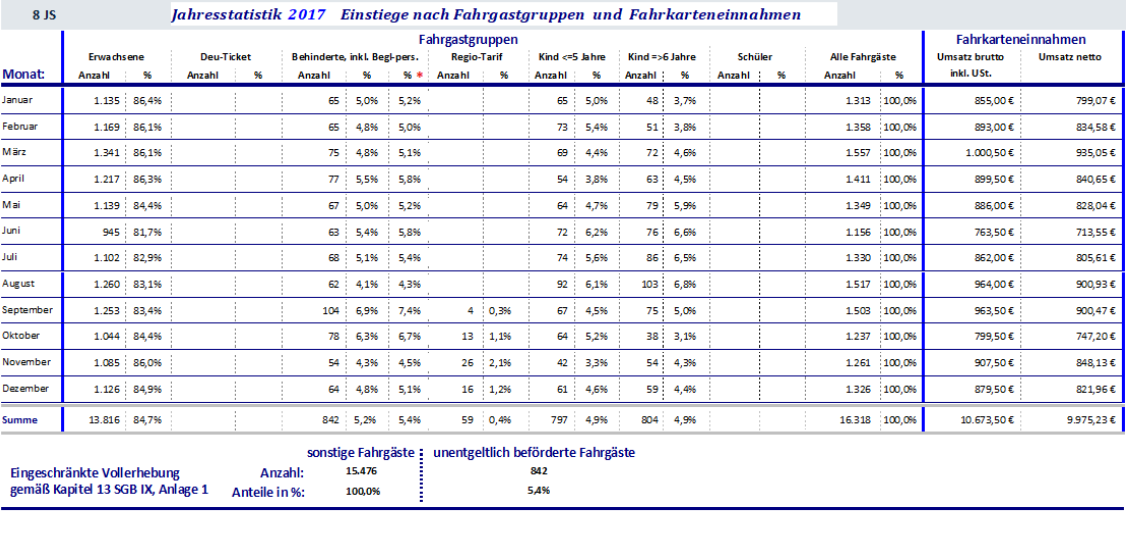

X100

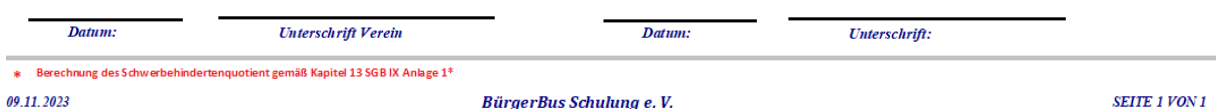

- Damit die Zahlen der JS Statistik 8 auch identisch sind mit den Zahlen in den Berichten MS 23 sowie MS26 / MS28 müssen folgende Punkte erfüllt sein:
	- A. Die Vergabe der Ticket-Codes pro Ticket muss für das komplette Jahr identisch und vorhanden sein.
	- B. Nachträgliche manuelle Buchungen oder manuelle Korrekturen der Buchungen müssen in der Einsatzzeit des Teammitgliedes sein. (Routen-Start – Routen-Ende in der APP).

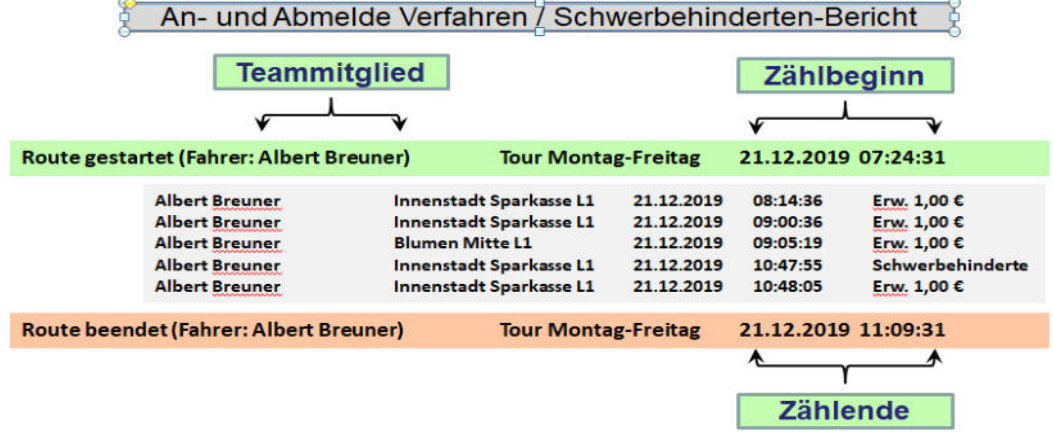

#### C. Überprüfung und Erstellung der Einsatzzeiten in der Funktion: 图 Fahrer/in Einsatz manuell erstellen und ändern C1. Erstellung einer An- und Abmeldezeile: Die einzelnen Felder enstsprechend ausfüllen Immer nur eine neue An-Abmeldezeile zurzeit erstellen und danach den Button 1 betätigen und dann die Funktion neu starten. **Bitte die wichtigen Hinweistexte beachten.**  An-Abmelde Ereignis nachträglich Erstellen Immer nur eine Buchung zur Zeit vornehmen und einfü Für die APP Bus Nr in dem Zeitraum (Datum + Uhrzeit) darf<br>nicht schon eine An-Abmeldung in der DB vorhanden sein! Zurück zum Hauptm<br>ohne Einfügen eh. II<sup>+</sup> .<br>Grün umrandete Felder nur über das Auswahlfenster<br>ändern, keine manuelle Überschreibung vornehmen! 1 edsnamen im der Ein- und Ausbuchungszeile **Fel** m Es müssen alle Feldern mit Daten hinterlegt werden ! 2 Uhrzeit<br>en Abmelden APP Datum Anmelden Teammitglied **Bus Nr** 18.11.2023 09:00:00  $10:00:00$  $\overline{0}$

C1. Überprüfung oder Korrektur von An- und Abmeldezeile:

- Den Button  $\begin{pmatrix} 2 \end{pmatrix}$  betätigen. 2
- Es öffnet sich eine neue Ansicht.

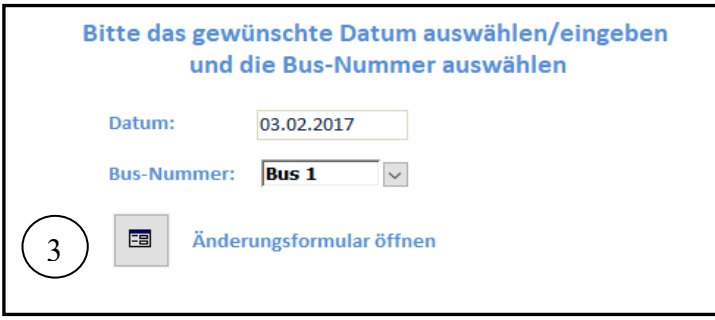

- Gewünschtes Datum eingeben.
- Bus-Nr. (DB) wählen.
- Button  $\left( \begin{array}{c} 2 \end{array} \right)$  wählen. 3

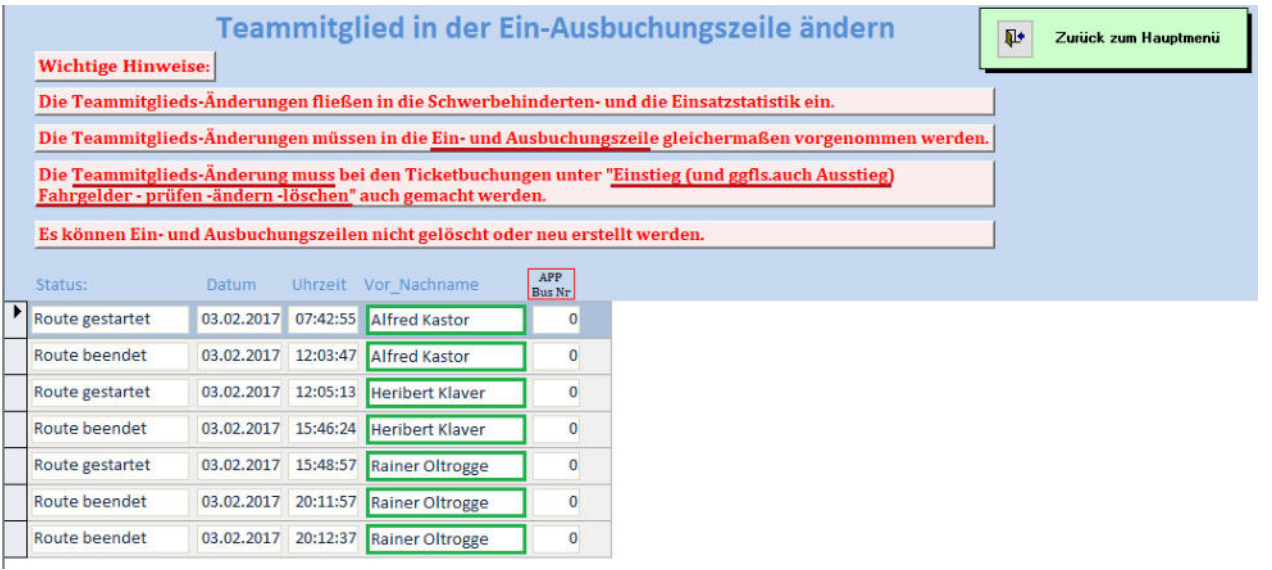

- Es werden alle Teammitglieder, die an den gewählten Datum in den gewählten Bus sich an-bzw. abgemeldet haben, angezeigt.
- Geändert werden kann nur das Teammitglied (grüne Umrandung)
- **Bitte die wichtigen Hinweistexte beachten.**

## **II. Allen Berichten mit dem Berichtscode, FFS, alle FKS und alle FZS,**

Ein Tipp aus der Praxis:

- In den jeweiligen Berichtsauswahlfenstern findet man die Berichts-Nummer.
- Dieser ist Berichts-Nummer ist auch Bestandteil des gespeicherten PDF Dateinamens.
- $\triangleright$  Aber auf den ausgedruckten Berichten ist diese Berichtsnummer nicht ersichtlich.
- $\triangleright$  Das wurde jetzt geändert. Im oberen linken Bereich eines ausgedruckten Berichtes erscheint jetzt die entsprechende Berichts-Nummer.
- $\triangleright$  Somit ist es einfachen den gleichen Bericht aber für einen anderen Zeitraum zu finden und zu generieren.

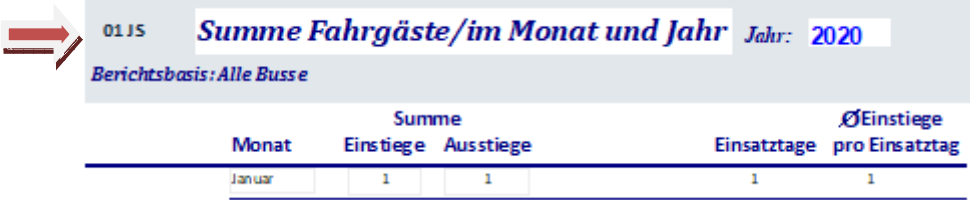

# **III. Zusätzliche Spalte in allen JS und MS mit Fahrgastgruppen Auswertung. FKS-GMN,**

- $\triangleright$  Es in allen JS und MS Berichten eine zusätzliche Spalte "Deutschland-Ticket" eingefügt.
- JS Berichte: JS08, JS13 und JS14. MS Berichte: MS24 und MS 25.
- > In dem Bereich Fahr -karten -preise kann unter "erweiterten Einstellung" ein neuer Ticket-Code vergeben werden.
- Auch kann die Spalten-Überschrift individuell festgelegt werden. Somit auch für eine andere Ticketart genutzt werden.
- Im den Schwerbehindertenberichten MS 23 und MS28 wird dieser Ticketcode der Fahrgastgruppe "ERW" zugeordnet.
	- A. Die Vergabe der Ticket-Codes pro Ticket muss für das komplette Jahr identisch und vorhanden sein.

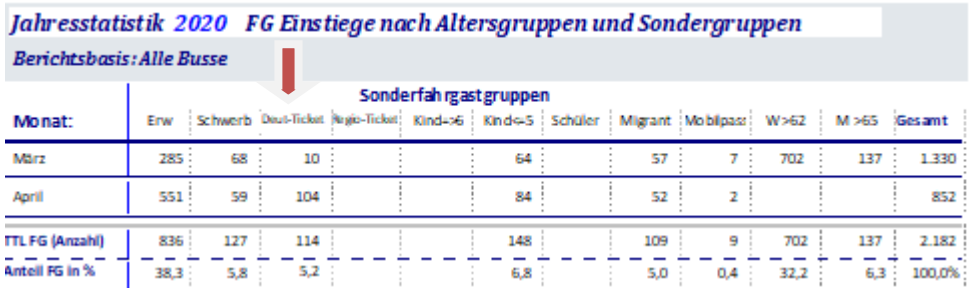

**IV. Fehler im JS Bericht 69b. FKS-Std, FKS-4Linie, FKS-8Linien, FZS-4/8Linien,**  Bei dem Jahresbericht wurde beim Übertrag die Guthaben des Vorjahres nicht beim jeweiligen Teammitglied aufgeführt.

# **V. Neuer Bericht JS 19a und MS 27 Fahrgastanzahl nach Ticketart**

### **und Umsatz. Jetzt auch FKS-RVM,**

Der bereits in den anderen FKS Versionen (ausgenommen FKS-GMN) und FZS Versionen dargestellten Jahresbericht 19a und Monatsbericht 27 wurde jetzt auch in die RVM Version aufgenommen.

Damit ist es jetzt möglich im Jahresbericht alle Daten (ausgenommen Kilometerstände) des RVM Monatsberichtes 86 zu ersehen. Im Monatsbericht 27 werden auch die Daten Vormittag und Nachmittag aufgeführt.

#### **Jahresbericht 19a**

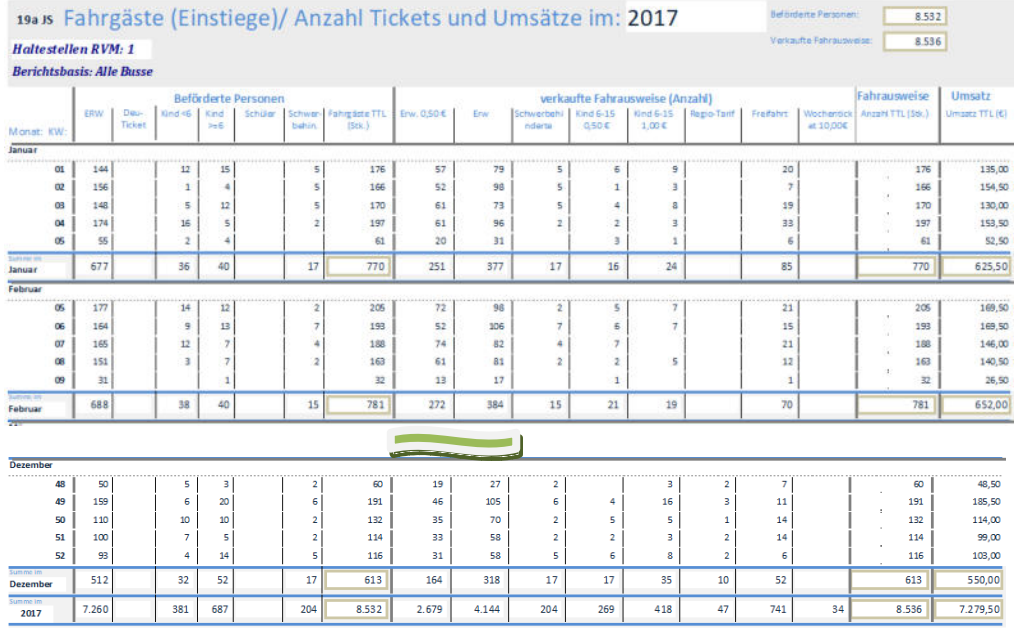

Unterschrift Vorsitzender

Datum<sup>-</sup> **Unterschrift Kassierer** 

**Monatsbericht 27**<br>**Example 27 Ms** Fahrgäste (Einstiege)/ Anzahl Tickets und Umsätze im: Februar 2017

Haltestellen RVM: 1 **Revichtshasis: Alle Russ** 

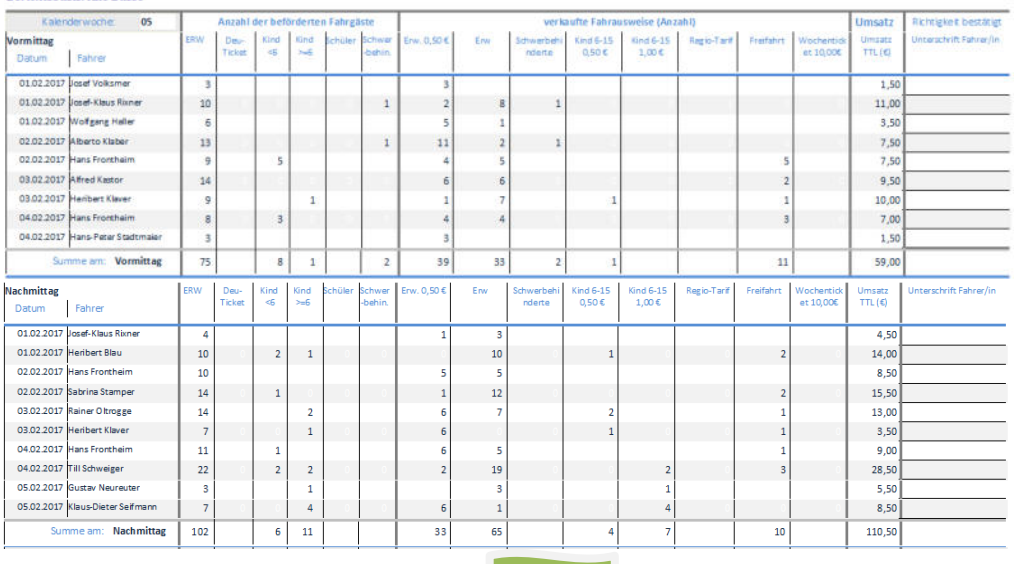

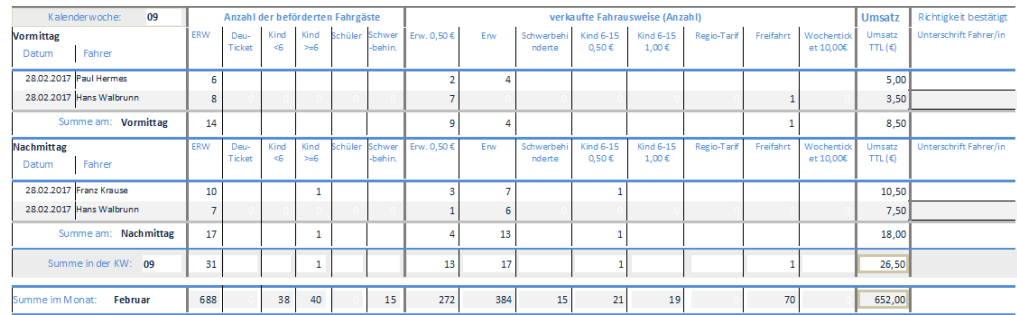

- > Die Regeln bzw. Einstellung in den Stammdaten "**Basisdaten-Eingabe**"
	- \* In der Funktion [Fahr -karten –preise] die [weitere Eingaben] pro Ticket wählen.

Die jeweilige linke Seite des Berichts "Beförderte Fahrgäste" wird durch den Ticket-**Code gesteuert.**

- Die Anzahl der Fahrgäste in den Spalten werden entsprechend des Ticket-Codes dargestellt.
- Bei gleicher Ticket-Code Vergabe für verschiedene Fahrscheinarten werden die Fahrgastzahlen kumuliert dargestellt.
- Die Spalten Überschriften des Ticket-Codes 6-8 können manuelle gestaltet werden.

#### **Die jeweilige rechte Seite des Berichts "verkaufte Fahrausweise (Anzahl)" wird durch den Berichtsspalten-Code (RVM-Halt1 und RVM-Halt2) gesteuert.**

- Die Anzahl der verkauften Fahrausweise in den Spalten werden entsprechend des Berichtsspalten-Code RVM-Halt1 und RVM-Halt2 dargestellt. Von links nach rechts.
- Bei gleicher Berichtsspalten Code Vergabe für verschiedene Fahrscheinarten werden die verkauften Fahrausweise kumuliert dargestellt.
- $\clubsuit$  Die Spalten Überschriften werden pro Fahrscheinart "RVM Berichts Überschrift" festgelegt. Wenn mehrere Fahrscheinarten mit dem gleichen Spaltencode versehen werden, dann muss die Berichts-Überschrift gleich bei allen gleich sein.

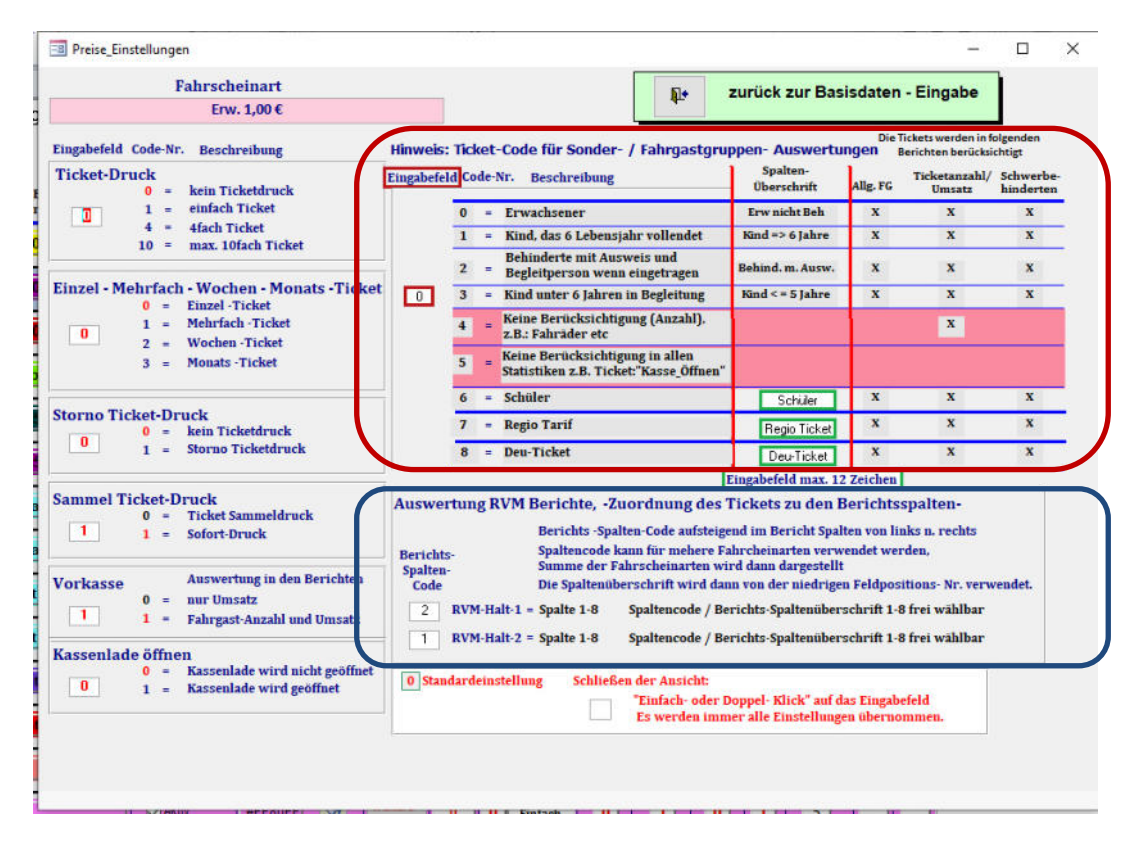

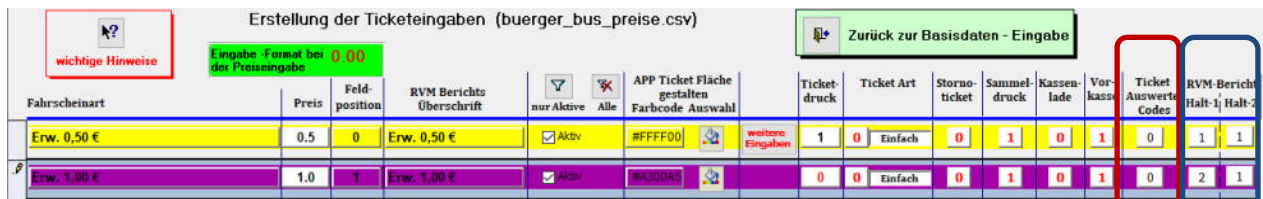

#### **Beim Wochenbericht Vormittag bzw. Nachmittag**

 $\clubsuit$  In der Funktion "Blockzeiten" können die Zeiträume für Vormittags und Nachmittag festgelegt werden.

#### **Berichts-Auswahlkriterien**

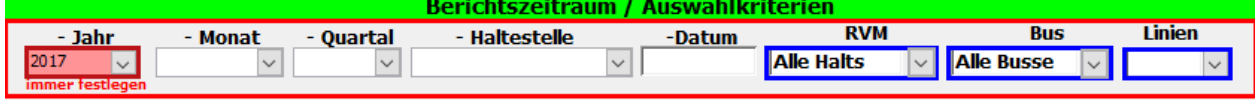

**Jahr** bzw. **Monat** auswählen.

- $\mathbf{\hat{z}}$  **RVM** 
	- Wenn A**lle Halst** oder **RVM-Halts1** ausgewählt wird, dann werden alle Fahrgastbewegungen und Fahrscheinverkäufe an den RVM Haltestellen der Gruppe RVM-Halts1 (Basisdaten Eingabe/Haltestellen Koordinaten) dargestellt.
	- Bei der Auswahl **RVM-Halts 2** entsprechend nur die Fahrgastbewegungen und Fahrscheinverkäufe an den RVM Haltestellengruppe RVM Halts2.
	- Die Fahrgastbewegungen bzw. Fahrscheinverkäufe an beiden RVM-Halts kann nicht in einen Bericht dargestellt werden.
- **Bus** 
	- Wenn A**lle Busse** ausgewählt wird, dann werden alle Fahrgastbewegungen und Fahrscheinverkäufe an den entsprechenden RVM Haltestellen, die von allen Bussen angefahren wurden, angezeigt.
	- Wenn **Bus-1** oder andere DB-Bus-Nr. ausgewählt werden, dann werden alle Fahrgastbewegungen und Fahrscheinverkäufe an den entsprechenden RVM Haltestellen des gewählten Busses angezeigt.

# **VI. Alt-Datenübernahme in die neue DB Version**

**Hinweis:** Aus Sicherheitsgründen immer wie folgt verfahren:

- 1. Mit dieser neuen DB ein "Back\_up" vornehmen
- 2. Mit der alten DB ein "Back\_up" vornehmen
- 3. Mit der neuen DB ein "Restore" vornehmen

Es kann vorkommen, dass sich das Update mit den Warnhinweis "Makro..." nicht geöffnet werden kann.

In dem Fall bitte die Einstellung im Trust-Center prüfen und die Einstellung ändern.

- Die nicht geöffnete DB Version mit der Maus anwählen und rechte Maustaste drücken.
- Im Auswahlmenü "Eigenschaften" auswählen.
- Im neuen Fenster unten die Makro zulassen wählen und Übernehmen.
- Jetzt müsste sich die DB normal öffnen lassen.
- Ansonsten im Internet für das benutzte "Office-Paket" den Hinweisen folgen.

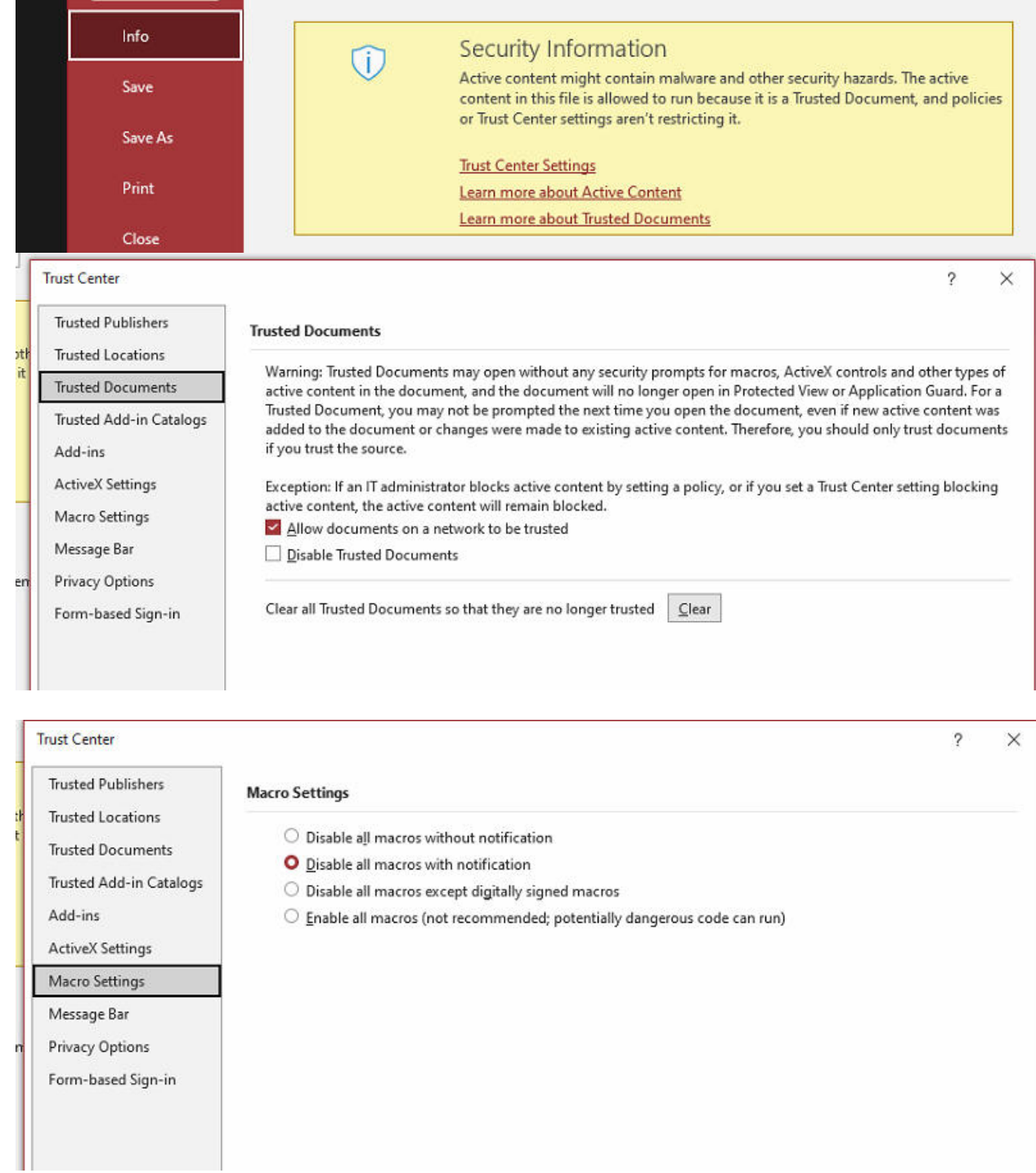

**Jetzt wünsche ich viel Spaß mit dem Update der DB. Bei Fragen oder Problemen oder Fehler, bitte mich kontaktieren. Liebe Grüße Peter** 

**peter.hencke"at"web.de**